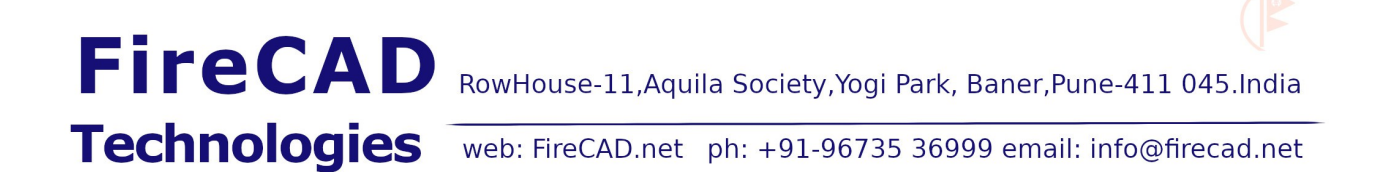

## **FireCAD Design Software installation guide**

The installation procedure is same for all FireCAD software. Here in this guide, FireCADGFB sample intsallation is shown. The procedure is same with all the other FireCAD software.

Step 1:

Please download the software to your local PC from the link provided in the email. The local folder may be named as "FIRECAD" . Pl also note the Password and Authorization Codes given in the email.

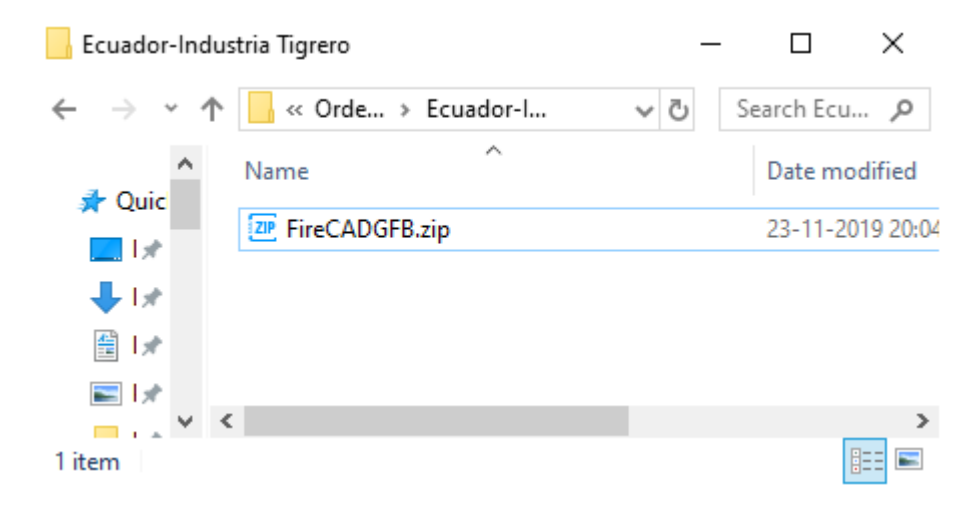

Step 2 :

The download file name looks like FireCADxxx.zip . Unzip the file using any unzip software like winzip, winrar, B1 or 7-zip.

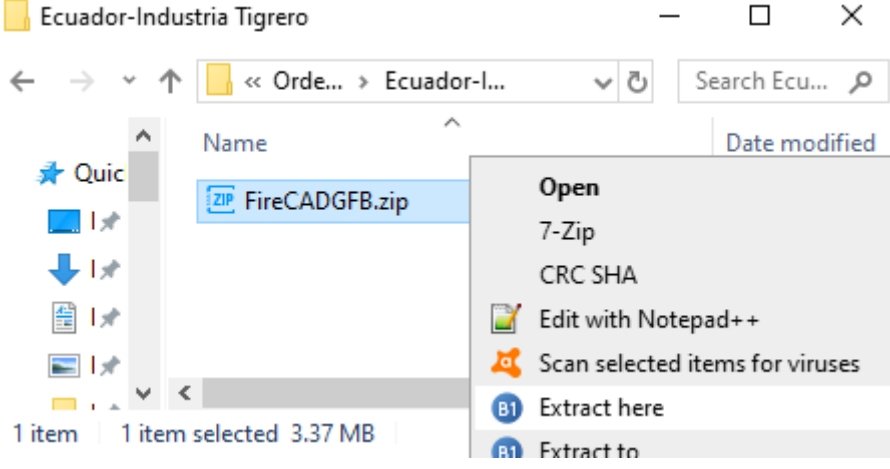

## Step 3:

Now the folder will also have the extracted file by name FireCADxxx.exe file.

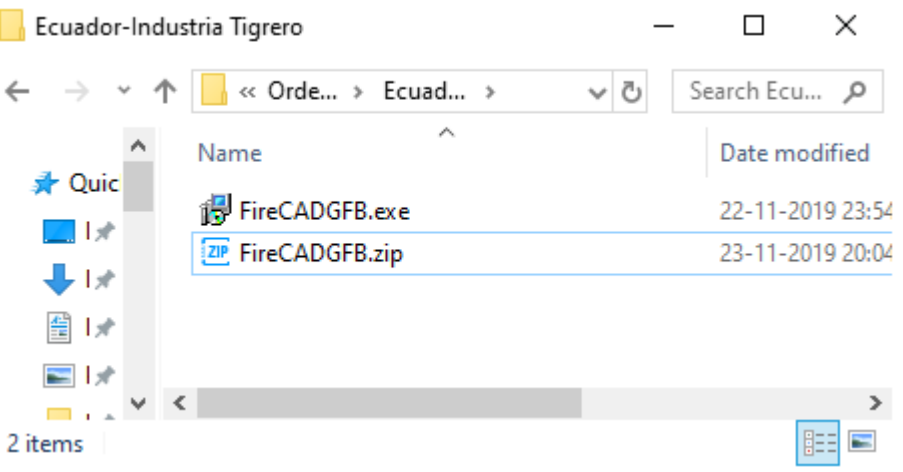

Step 4:

Double click the extracted exe file FireCADxxx.exe and click on "I accept agreement" and press **Next>** .

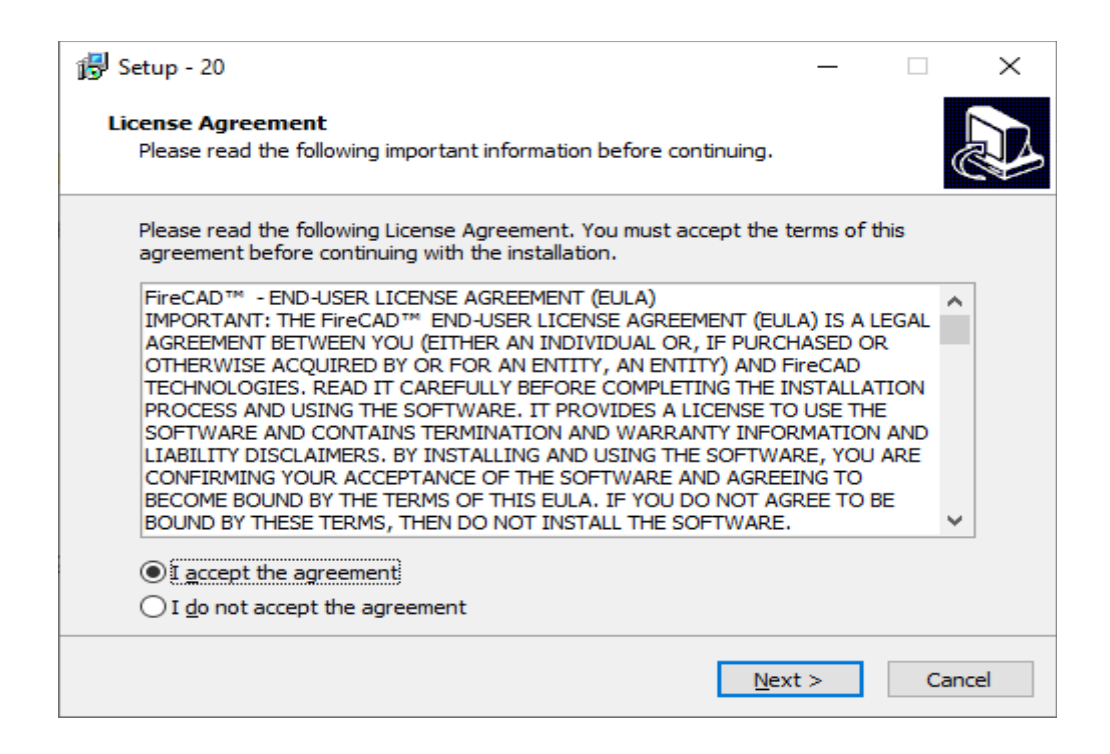

Step 5: Now Copy and Paste the Password from the email and press **Next>**

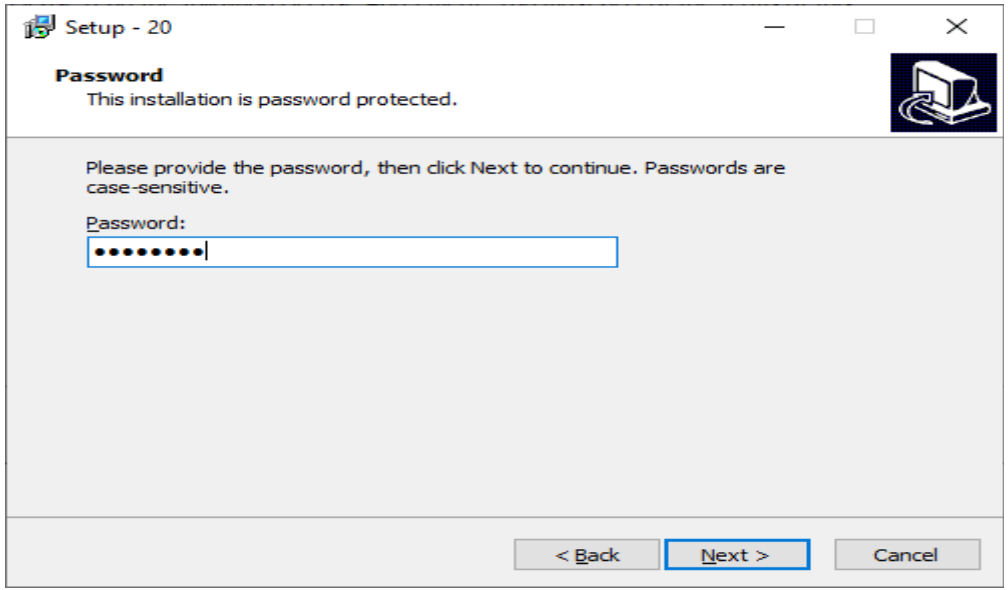

Step 6: Pl enter the User Name and Company Name and press Next>.

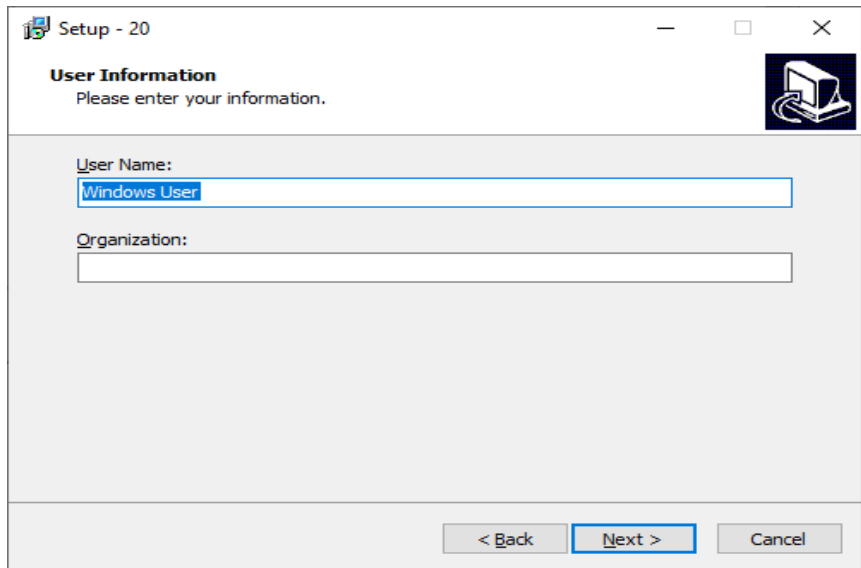

Step 7: In this window, pl enter the folder where you wish to install the software, typically C:\FireCAD\FireCADGFB or C:\FireCAD\FireCADWPB ..etc . First you need to create FireCAD folder in drive C:\ and then install.

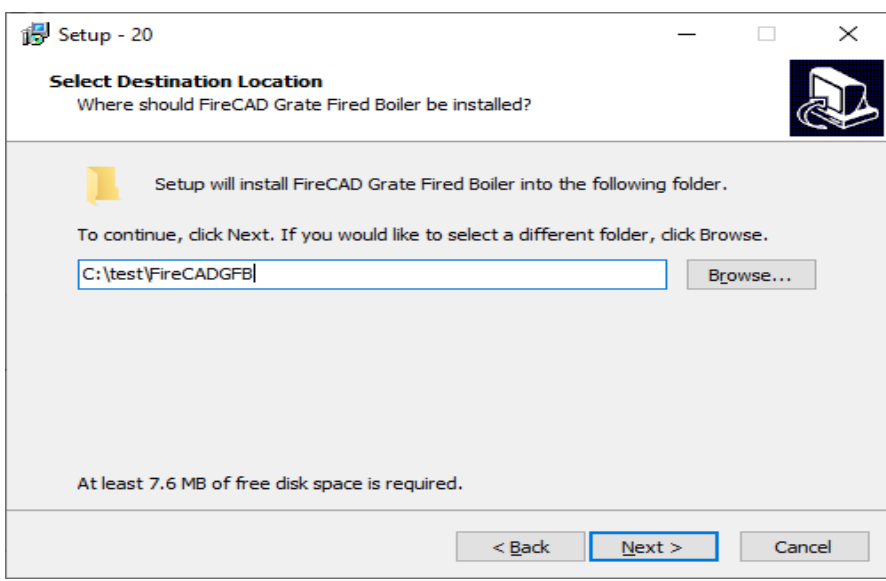

Step 8: Pl click on options as per your requirement. You can select the first option so that the software link is always available on desktop for easy access. Then press **Next>.**

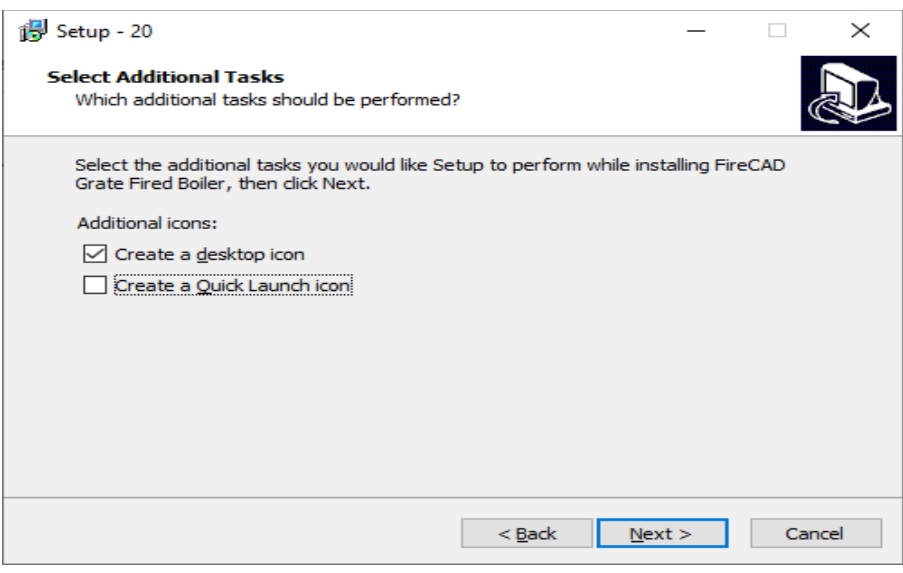

Step 9: This is a confirmation window. If you wish to change any data , you can press **<Back** and edit otherwise press **Next>** to proceed with the installation.

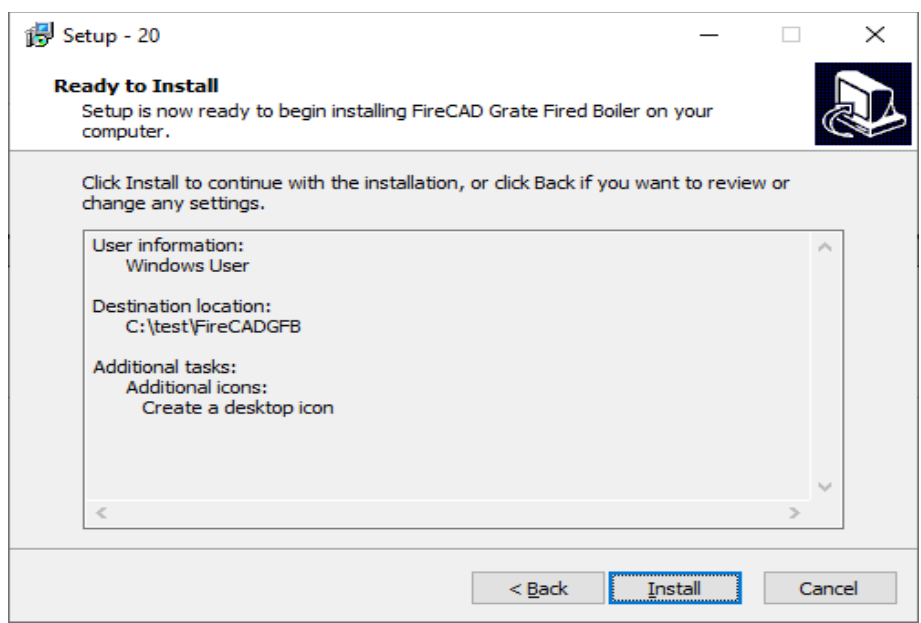

Step 10: Now the software is installed in the chosen folder. You can press **Finish** to launch the software.

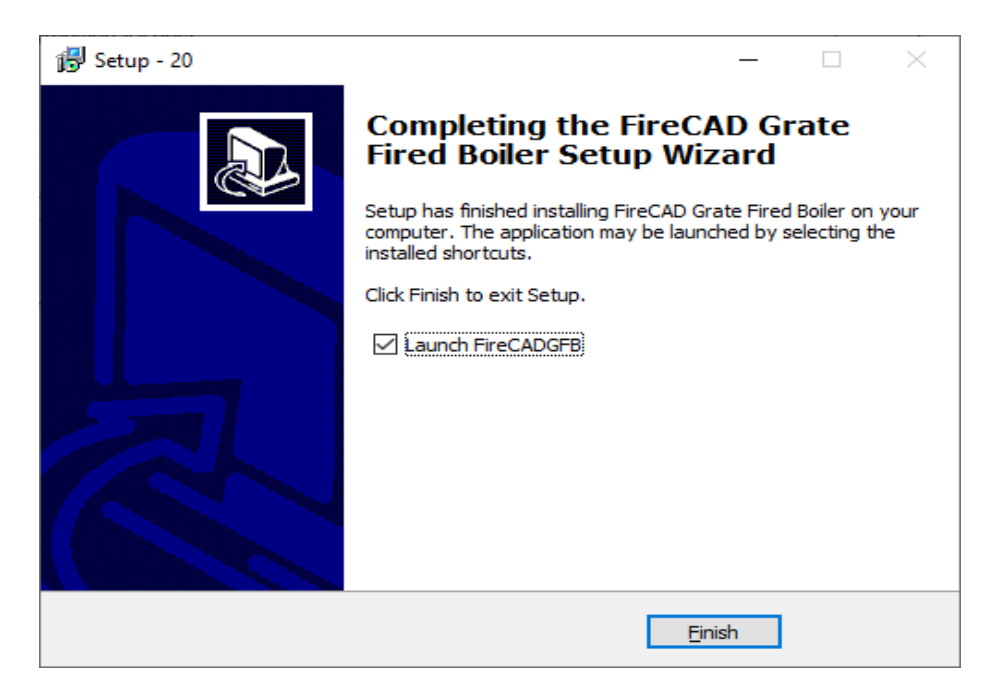

Step 11: On first launch, the following window appear. Pl click on **Install License.**

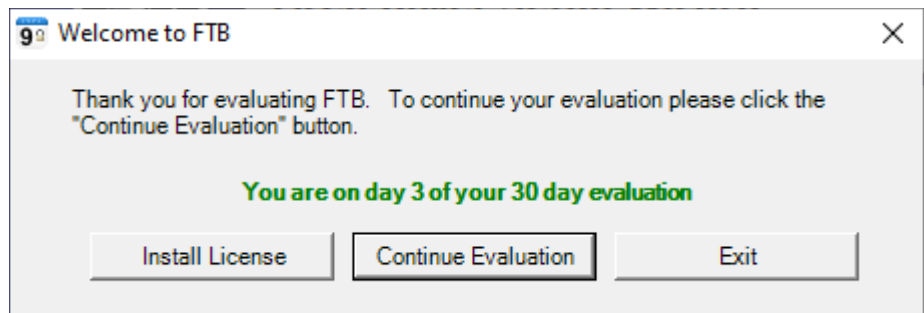

Step 12:

In this window, please Copy and Paste the Authorization Code from the email. Then click on **Install**

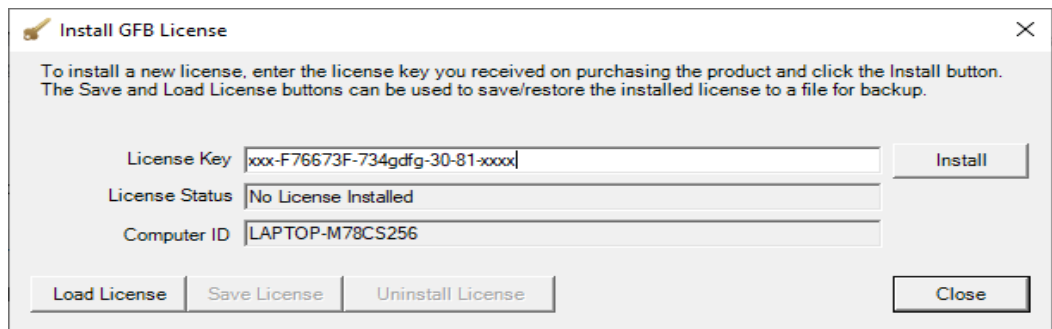

This will install the license file on your PC. You can install the FireCAD software on two Computers. Once installation is complete, you can launch the software from the previously created Destop icon or from Start Menu of Windows.